# CS3-Y-Doppelpendel – Simulation und Betrieb

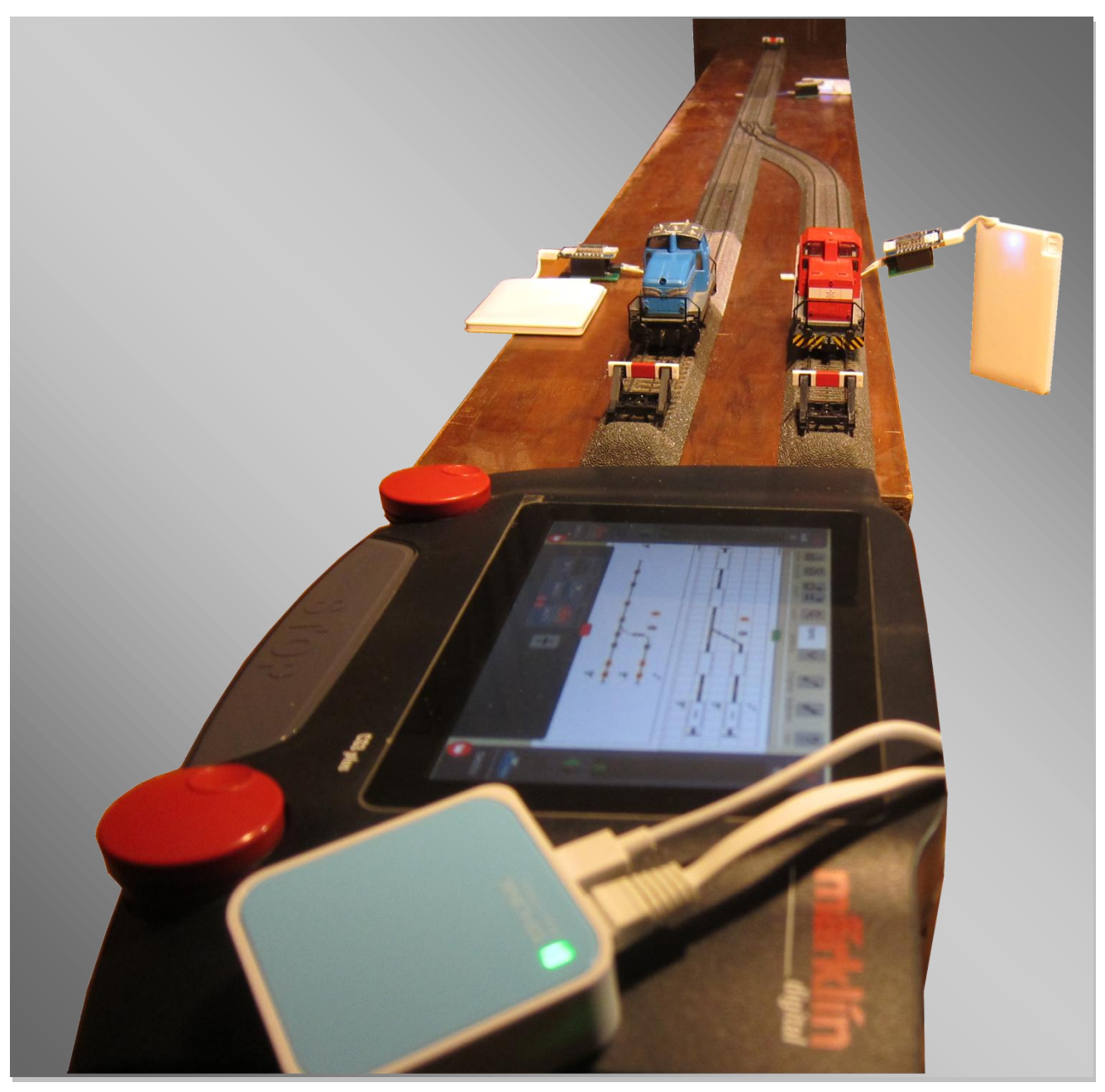

**Abbildung 1: Doppelpendel per WLAN-Rückmeldung**

Diesmal soll mit der CS3plus und ihrer erweiterten Ereignissteuerung ein Y-Doppelpendel mit zwei Loks nachgestellt werden, so wie ihn auch Märklin im Frühjahr 2020 vorgestellt hat [01].In diesem Beispiel aber mit der Anzeige des Lok-Namens im Stellpult.

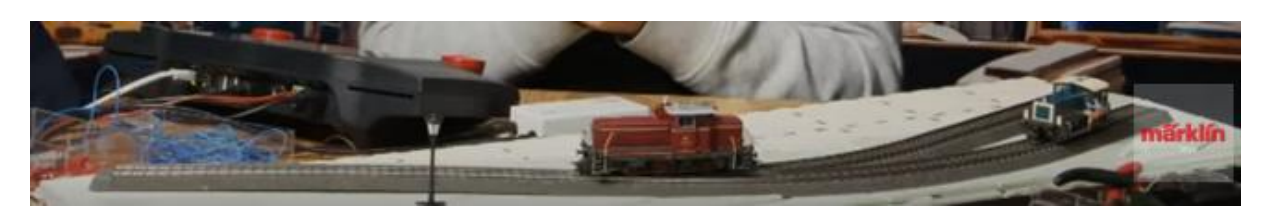

### **Abbildung 2[: Märklin Video auf youtube](https://www.youtube.com/watch?v=JegO296XMK8)**

## **Automatisch mit der CS3**

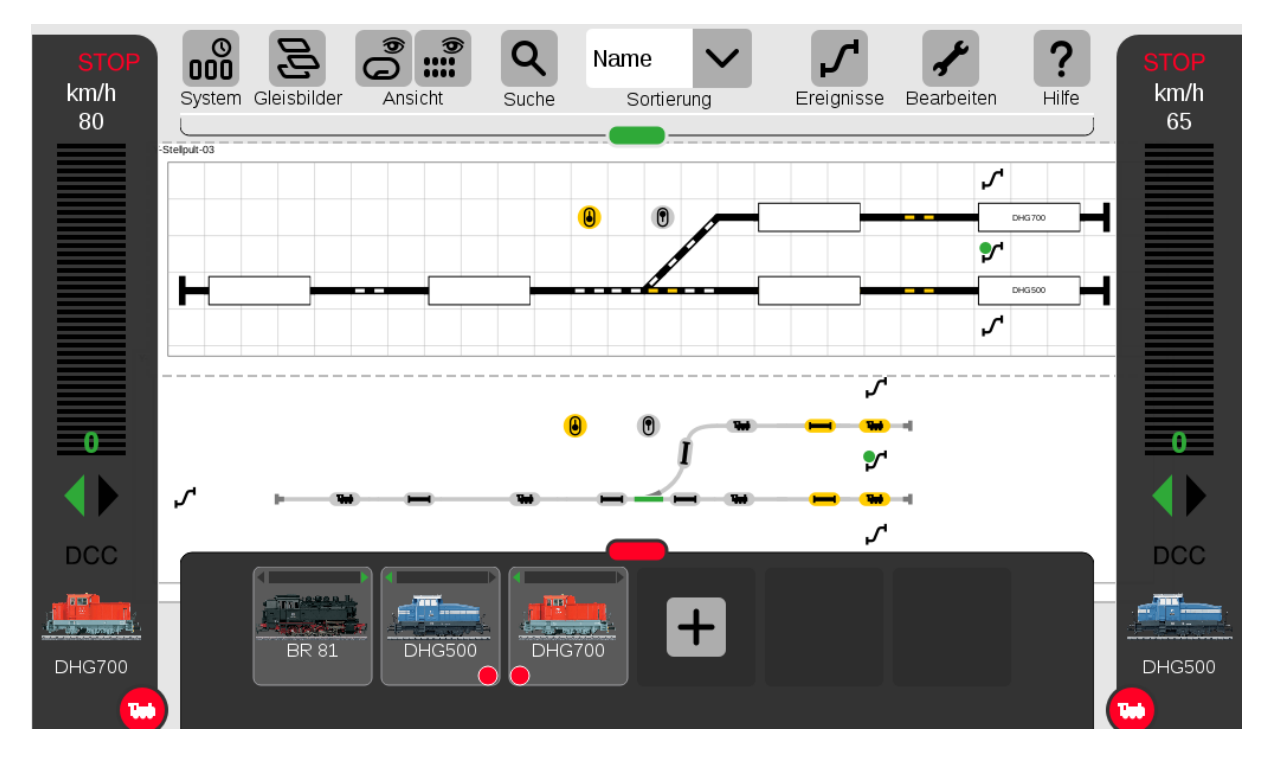

**Abbildung 3:** *Die Kontakte 1, 6 und 8 sind jeweils die Kontakte der drei WLAN-Melder am Gleisende. Blenden Sie die Fahrregler der beiden Loks so ein, dass sie die Geschwindigkeitsanzeiger sehen können. Zoomen Sie das Stellpult so, dass sie alle Prellböcke sehen können und darunter auch das Gleisbild darunter noch sichtbar ist.*

Die Aufgabe: Zwei Loks stehen auf den zwei Gleisen B und C am stumpfen Ende einer Weiche und sollen abwechselnd auf das Gleis A am spitzen Ende der Weiche fahren, dort anhalten und nach kurzer Wartezeit wieder auf ihr Ursprungsgleis zurückkehren. Ist eine Lok wieder zurückgekehrt, wird die Weiche geschaltet und die andere Lok fährt los.

Eine konkrete Möglichkeit haben wir hier umgesetzt. Aber anstatt alle die einzelnen Schritte im Detail zu erläutern, laden wir die CS3plus-Besitzer ein, unsere Lösung einfach einmal "instant" auszuprobieren. Laden Sie dazu unsere vorbereitete Konfiguration direkt in Ihre eigene CS3plus ein.

Die CS3plus muss dazu auf die schon im letzten Heft erwähnte Version 2.2.0(5) [19] aktualisiert sein. Leider stimmt das USB-Stick-Update 2.2 nicht mehr mit der zum jetzigen Zeitpunkt (Februar 2021) aktuellen Download-Version überein. Notfalls müssen Sie ein Online-Update erneut - durch längeres Drücken der Tastenkombination Drehregler-Rechts+Stopp-Taste - erzwingen.

Bevor Sie danach das Y-Doppelpendel in ihre eigene CS3plus laden, machen Sie bitte auf Ihrer CS3plus unbedingt nochmal eine Sicherung des aktuellen Funktions-Zustandes ihrer CS3plus. Dazu speichern Sie die Datei unter einem sprechenden Namen im Ordner backup und ggf. noch auf einem USB-Stick mit einem Ordner namens "backup" ab.

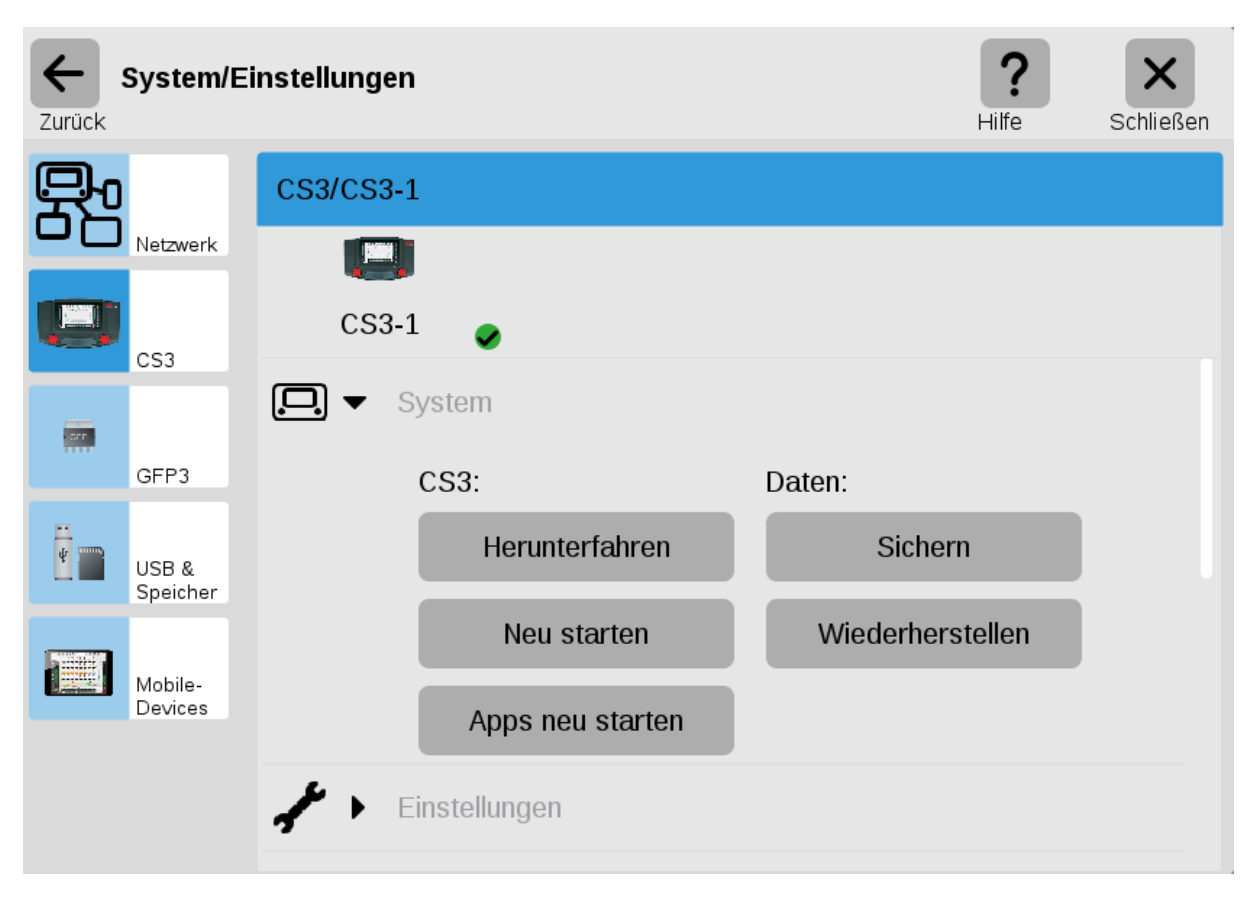

**Abbildung 4: In System/Einstellungen auf "Sichern" gehen …**

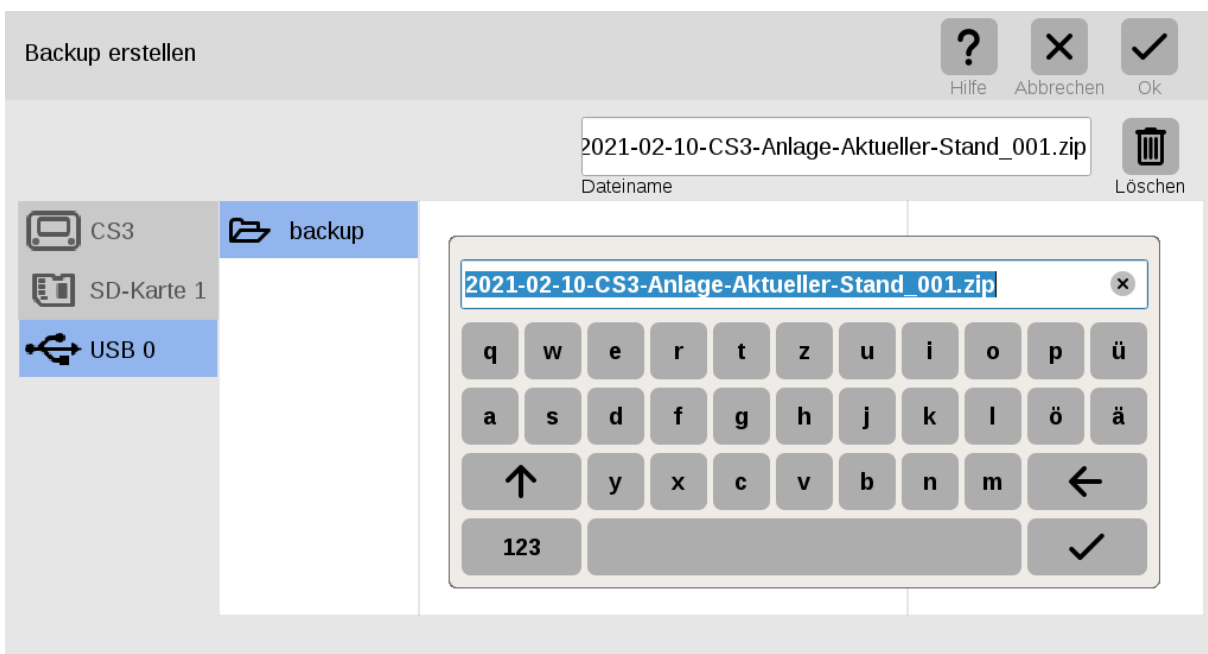

**Abbildung 5: … und einen Dateinamen für die Sicherung angeben**

Trennen Sie die Gleisanschlüsse ihrer normalen Anlage von der Zentrale und entfernen auch die weiteren CAN-Geräte, sowie den S88-Stecker. Für eine Simulation benötigen wir ausschließlich die CS3plus.

Laden Sie die Datei "DiMo-CS3plus-Y-Gleis-Stellpult\_BC\_auf\_CS3-GFP3(508)9\_v2.2.0(5).zip" [22] vom Server der DiMo auf Ihren Rechner und speichern Sie sie auf einen USB-Stick dort in einen Ordner "backup" im Wurzelverzeichnis (also auf der obersten Ebene des Sticks). Dann stecken Sie den USB-Stick in die CS3plus und laden sie die Datei per Wiederherstellung (Backup einspielen) in Ihre CS3plus.

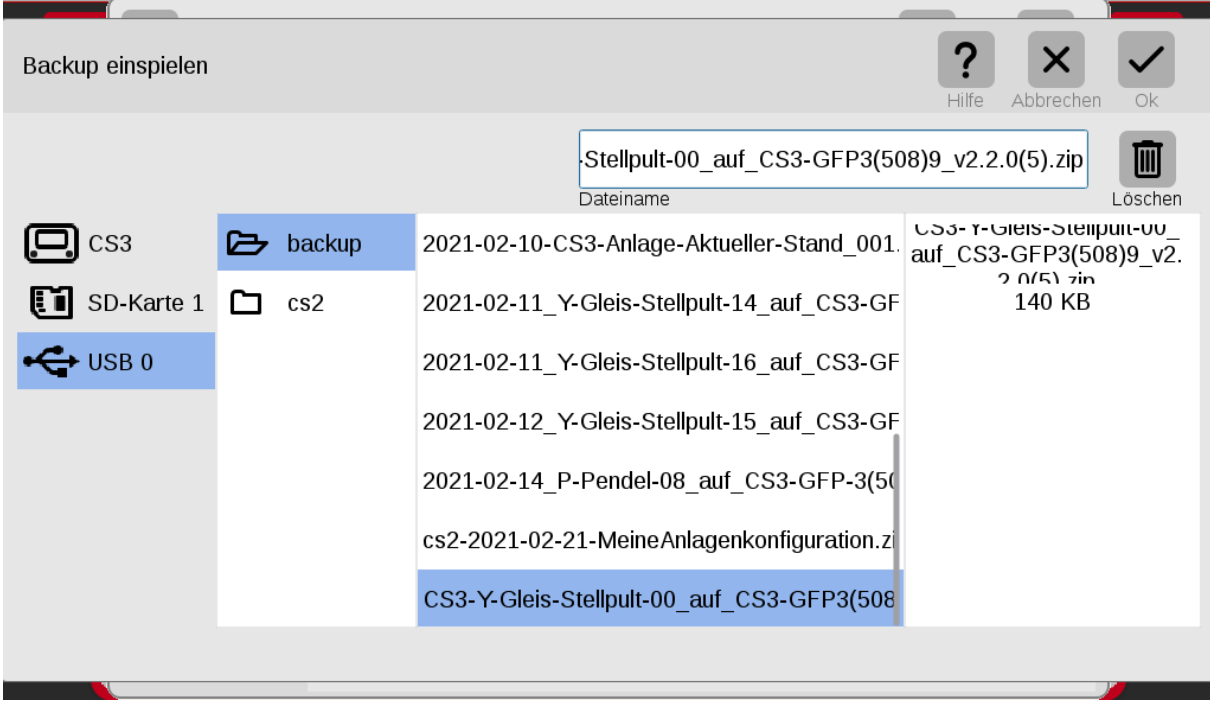

**Abbildung 6: Als Backup die Beispieldatei vom USB-Stick auswählen und einspielen**

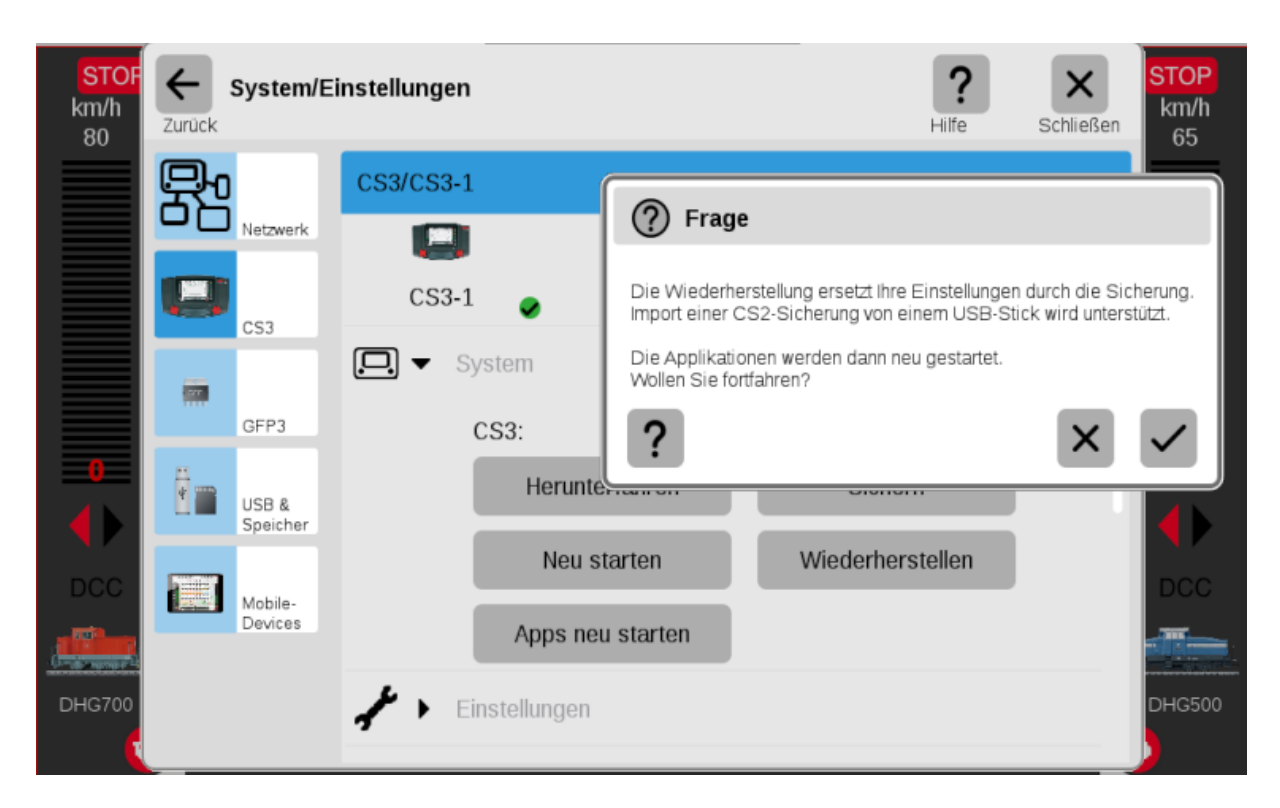

**Abbildung 7: Dialog bestätigen und Restart abwarten**

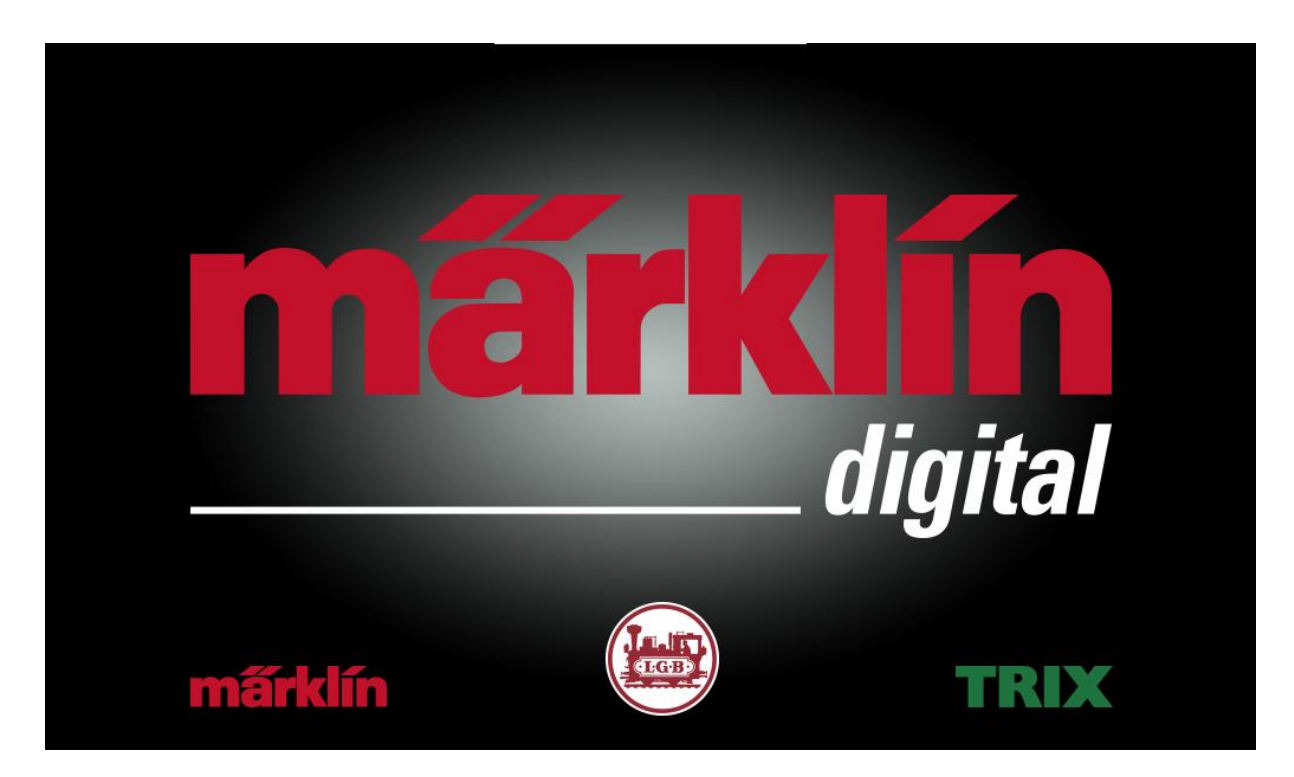

**Abbildung 8: Restart der CS3**

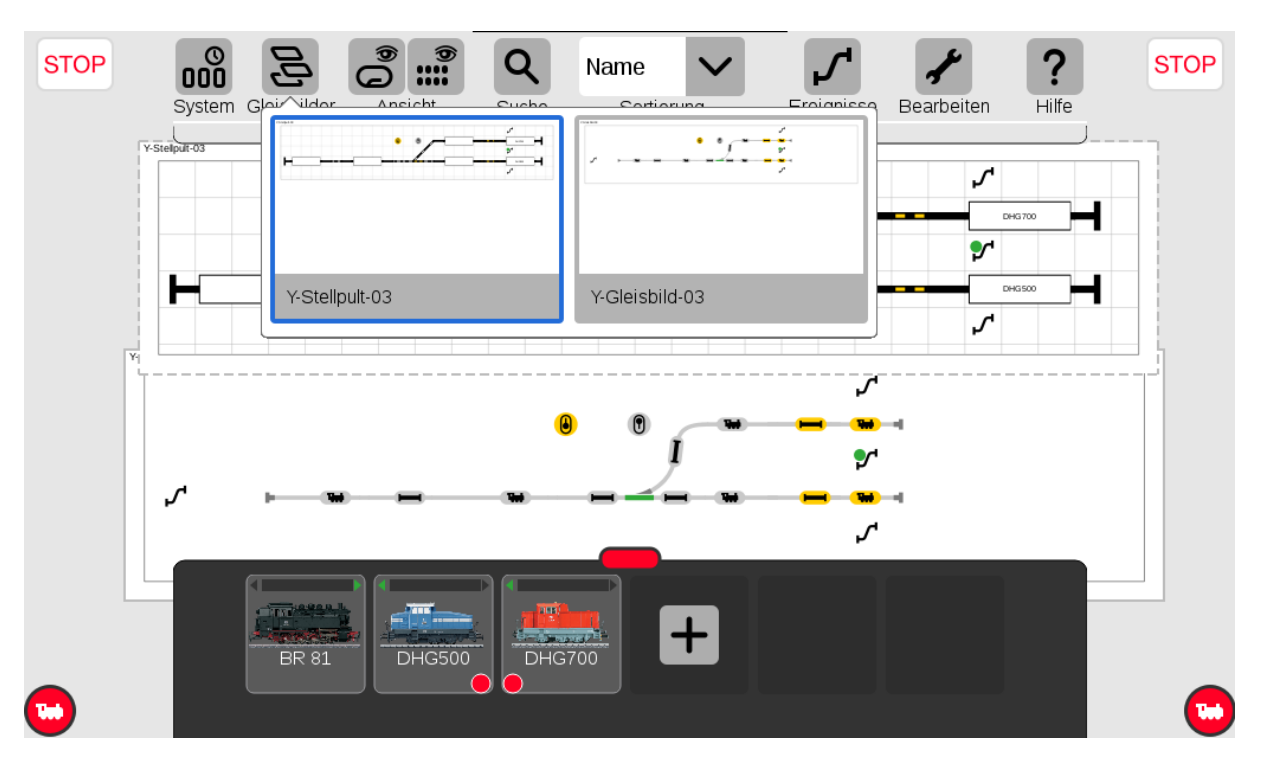

**Abbildung 9: Jetzt muss das Beispiel als Stellpult und Gleisbild auswählbar sein**

Prüfen Sie, ob das **Stellpult** so eingestellt ist, dass Sie gerade noch alle Prellböcke und gleichzeitig darunter auch das **Gleisbild** sehen können. Ziehen Sie - aus der Lokdatenbank - die rote Lok auf den linken, die blaue Lok auf den rechten Regler und blenden Sie – wie im Screenshot des CS3plus-Displays abgebildet - die Fahrregler der beiden Loks so ein, dass Sie die Geschwindigkeitsanzeige gut sehen können. Dabei sollten sich Stellpult und Gleisbild nicht überdecken.

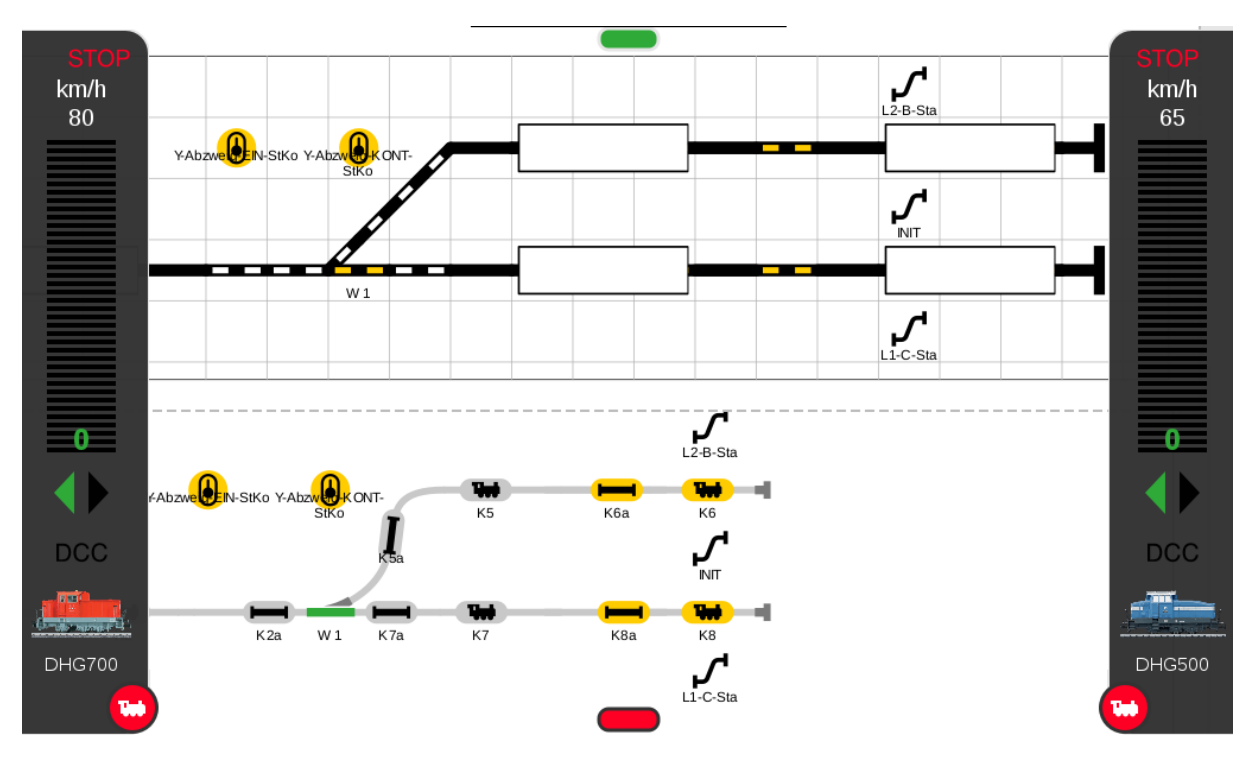

**Abbildung 10: Mit dieser Anordnung kann man am besten arbeiten**

Es gibt insgesamt sechs Rückmeldekontakte (1+2, 5+6, 7+8). Leider werden die Beschriftungen ausgeblendet, wenn der Zoomfaktor zu klein wird.

Normalerweise ordnet die CS3 beim Einspielen eines Backups die Gerätekennungen automatisch korrekt zu. Falls Ihr Bildschirm allerdings so aussieht, sucht die GUI, die Rückmelder vergeblich und geht erst einmal in eine Warteschleife. Dann ist die automatische Erkennung leider schief gegangen.

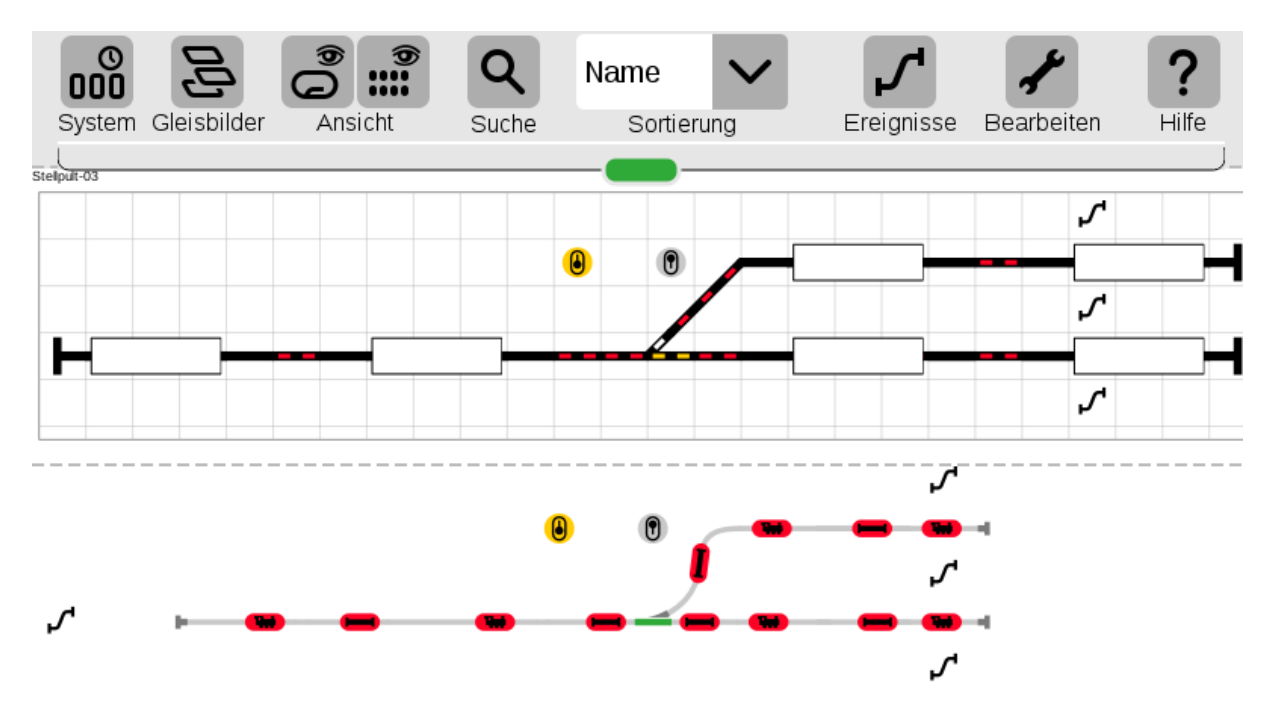

**Abbildung 11: Wenn die Darstellung so erscheint ist die Geräteerkennung nicht richtig vergeben worden**

Wenn Sie auf den Button Ereignisse klicken sehen Sie, dass das Loksymbol ebenfalls rot ist. Der GFP-3 (Gleisformatprozessor) der CS3 hat dann nicht die richtige Kennung zugeteilt bekommen.

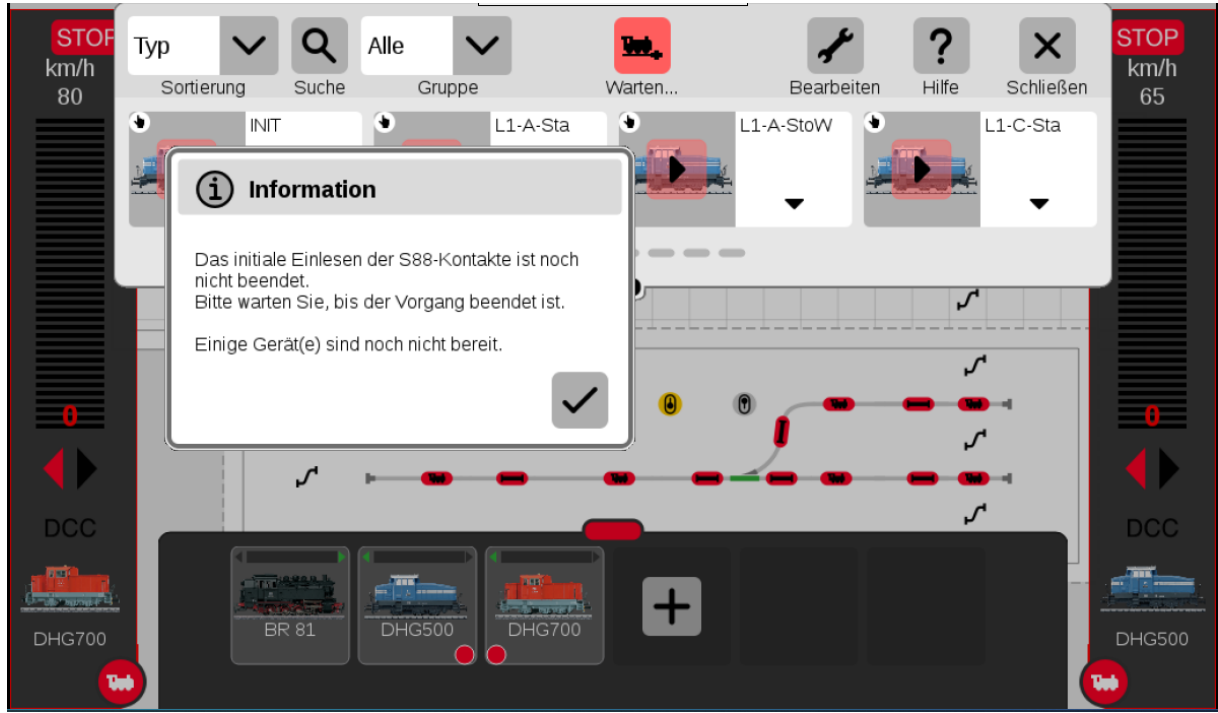

**Abbildung 12: Fehlermeldung, wenn die automatische Geräteerkennung nicht funktioniert hat**

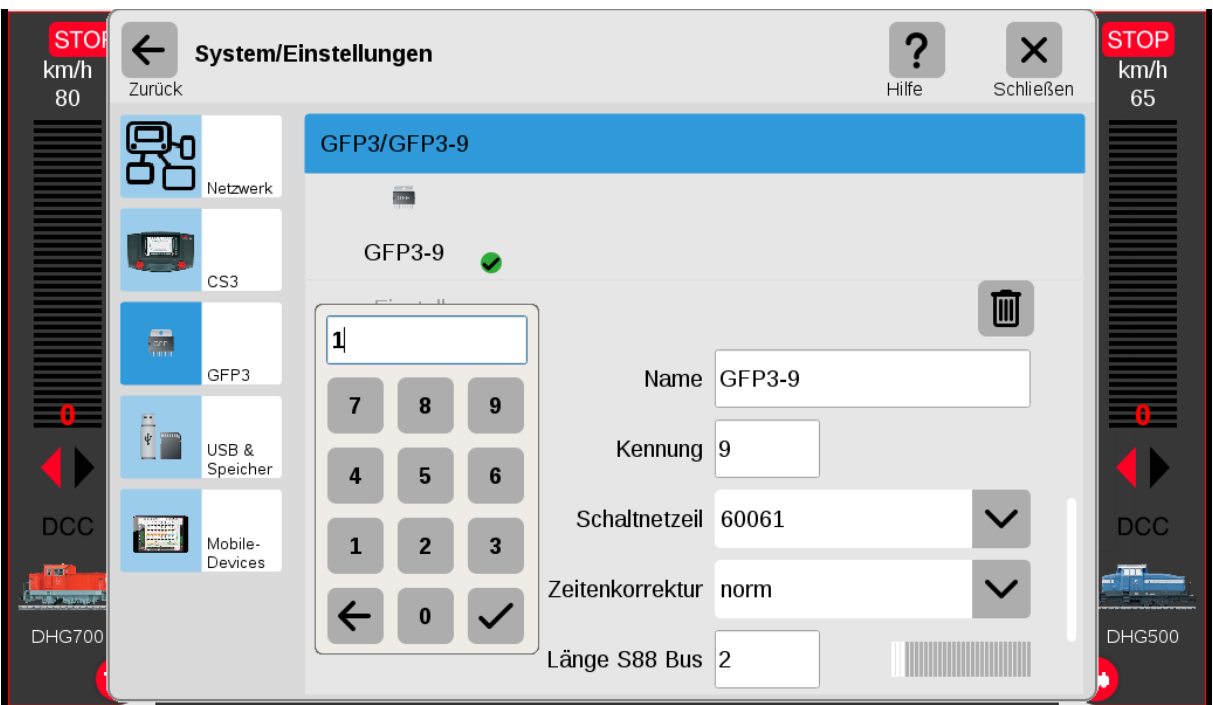

#### **Abbildung 13: Bei falsch vergebener Kennung im Dialog der GFP3 die Kennung auf 1 stellen**

In diesem Fall klicken Sie im Setup | CS3 auf das ICON GFP3, scrollen in diesem Fenster nach unten, und dann auf das kleine Dreieck vor Einstellungen. Hier muss unter "Kennung" eine "1" eingetragen werden.

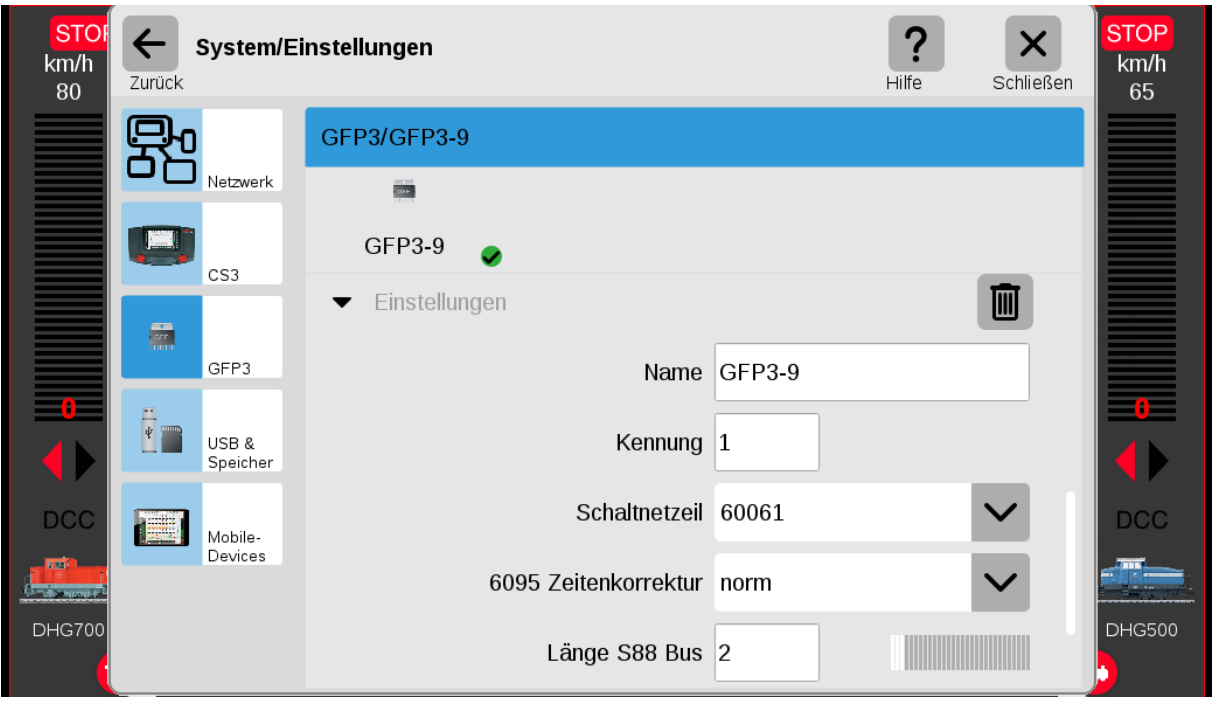

#### **Abbildung 14: So sieht die Einstellung richtig aus**

Nach Klick auf die STOP-Taste sollten Stellpult und Gleisbild wie i[n Abbildung 15](#page-8-0) aussehen. Die richtige Fahrtrichtung sollten sie überprüfen und gegebenenfalls manuell korrigieren.

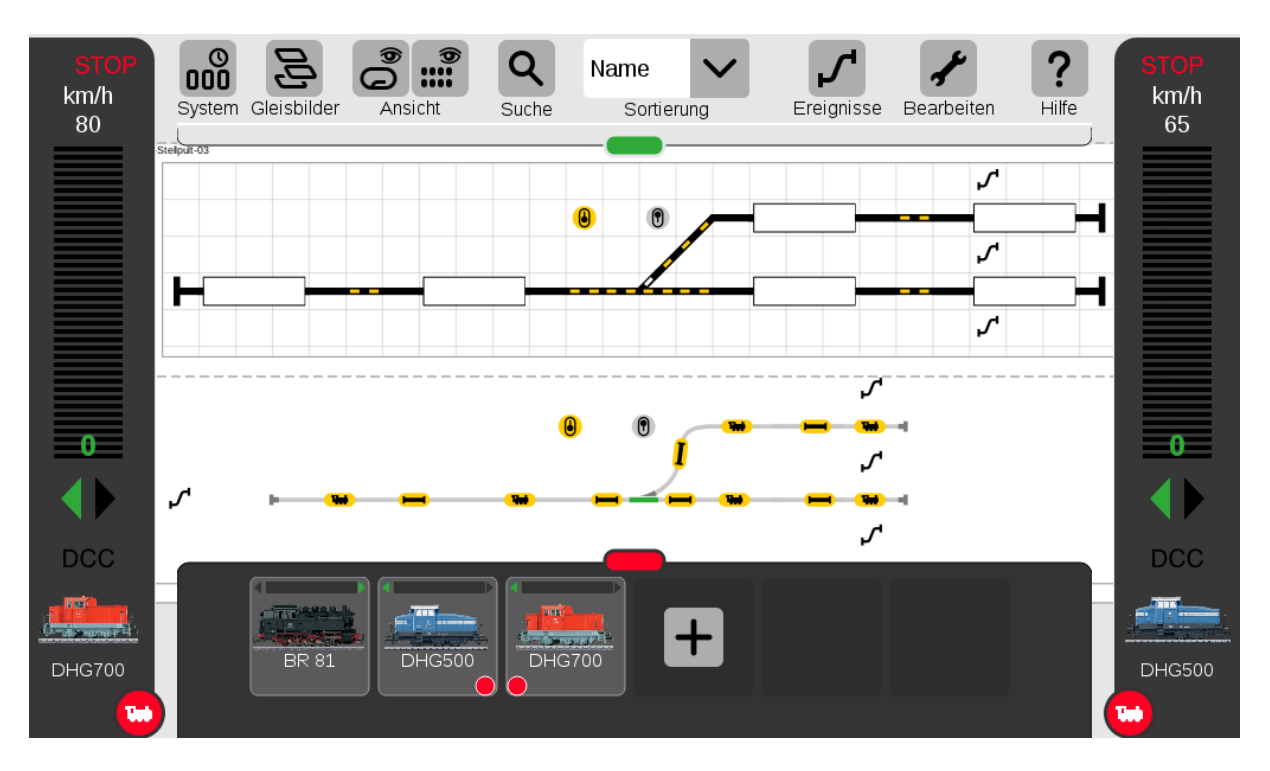

<span id="page-8-0"></span>**Abbildung 15: Nach geänderter Einstellung muss die Fahrtrichtung der Lokomotiven wie abgebildet noch angepasst werden.**

Mit Klick auf den Button Ereignisse können Sie sehen, dass alle Fahrstraßen aktivierbar sind, solange die STOP-Taste nicht gedrückt ist und rot werden, sobald sie gedrückt wird.

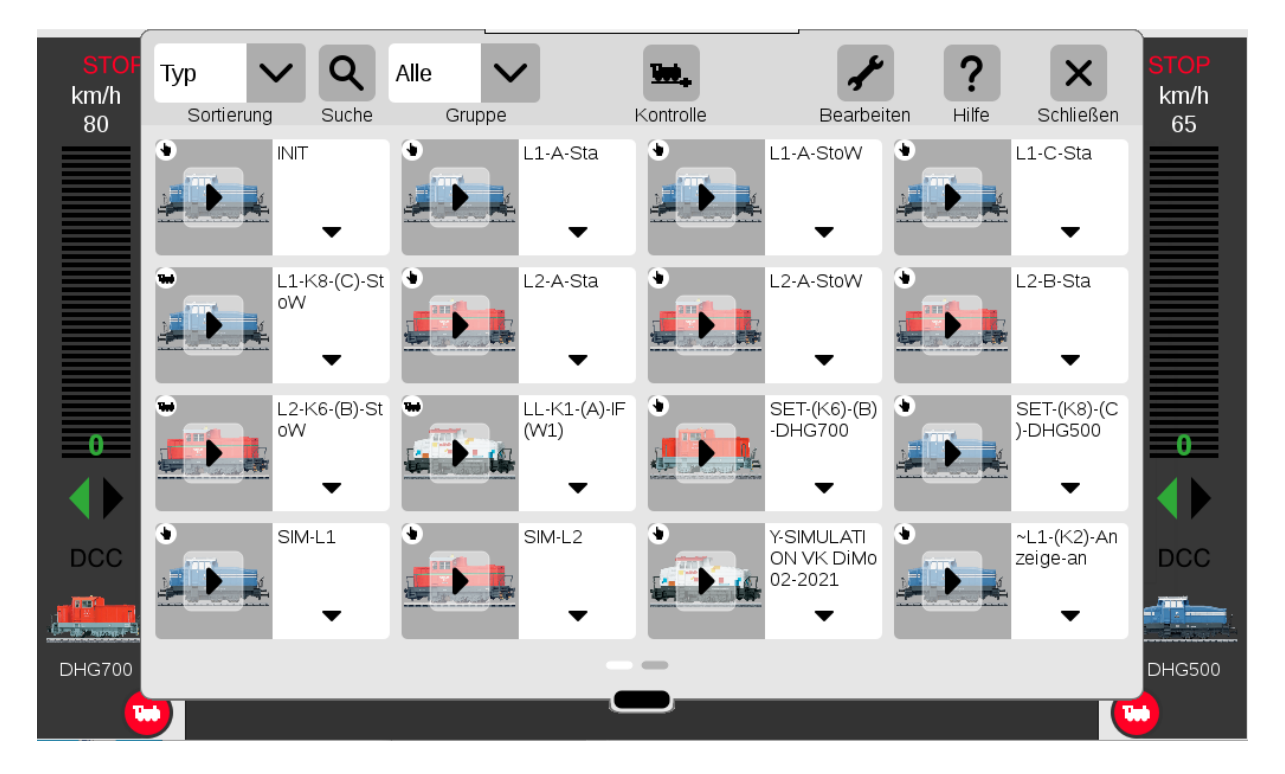

#### **Abbildung 16: Ansicht aller Fahrstraßen**

Um einen allerersten Einblick zu bekommen, benötigen sie weder Gleise und Weichen, noch Loks noch Rückmelder. Sie können den Ablauf mit der CS3 einfach simulieren.

Denken Sie sich zum Start rechts die rote Lok oben und die blaue Lok unten, beide mit dem längeren Vorbau Richtung Prellbock. Mit Klick auf das Fahrstraßen-ICON rechts zwischen den beiden Gleisen initialisieren Sie das Stellpult. Auch im Gleisbild wird der Lokname angezeigt, wenn der Zoomfaktor groß genug ist.

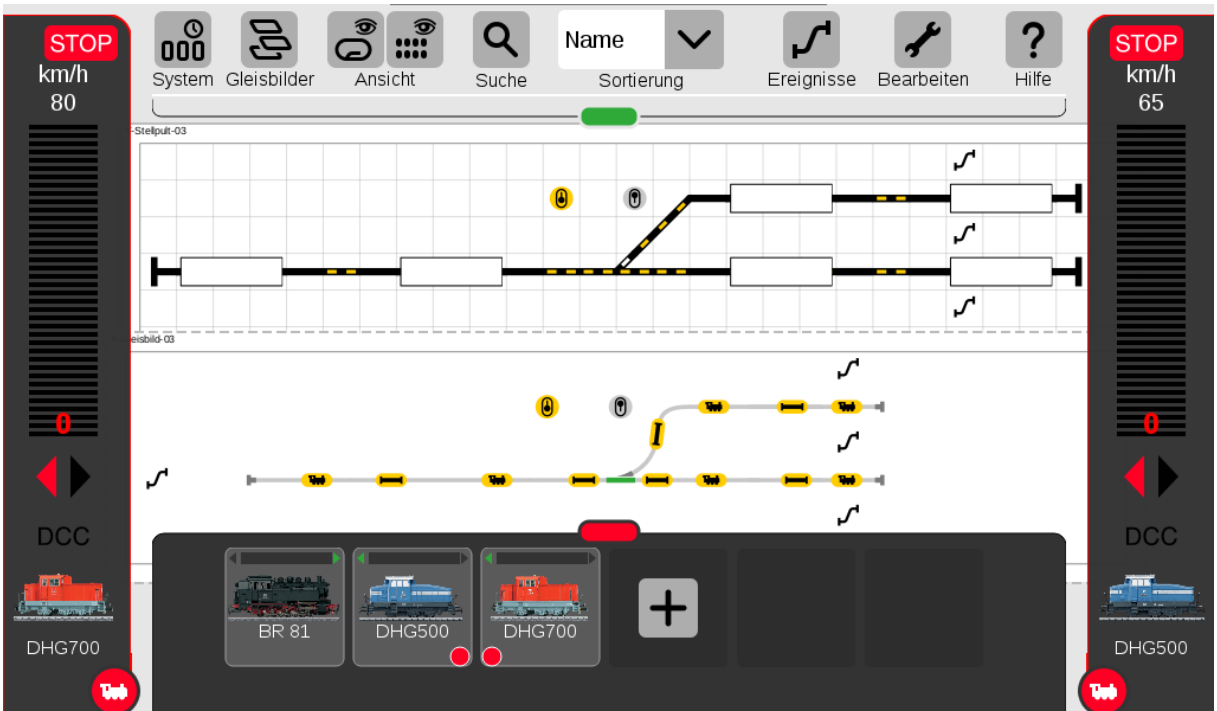

**Abbildung 17:Klicken Sie zum Start der Simulation auf das Fahrstraßen-Icon im Gleisbild, unten, neben dem linken Prellbock! Natürlich muss die erweiterte Ereignissteuerung eingeschaltet sein und Achtung, auch beim Ablauf der Simulation muss GO eingestellt sein, d.h. die STOP-Taste der CS3plus darf nicht leuchten!**

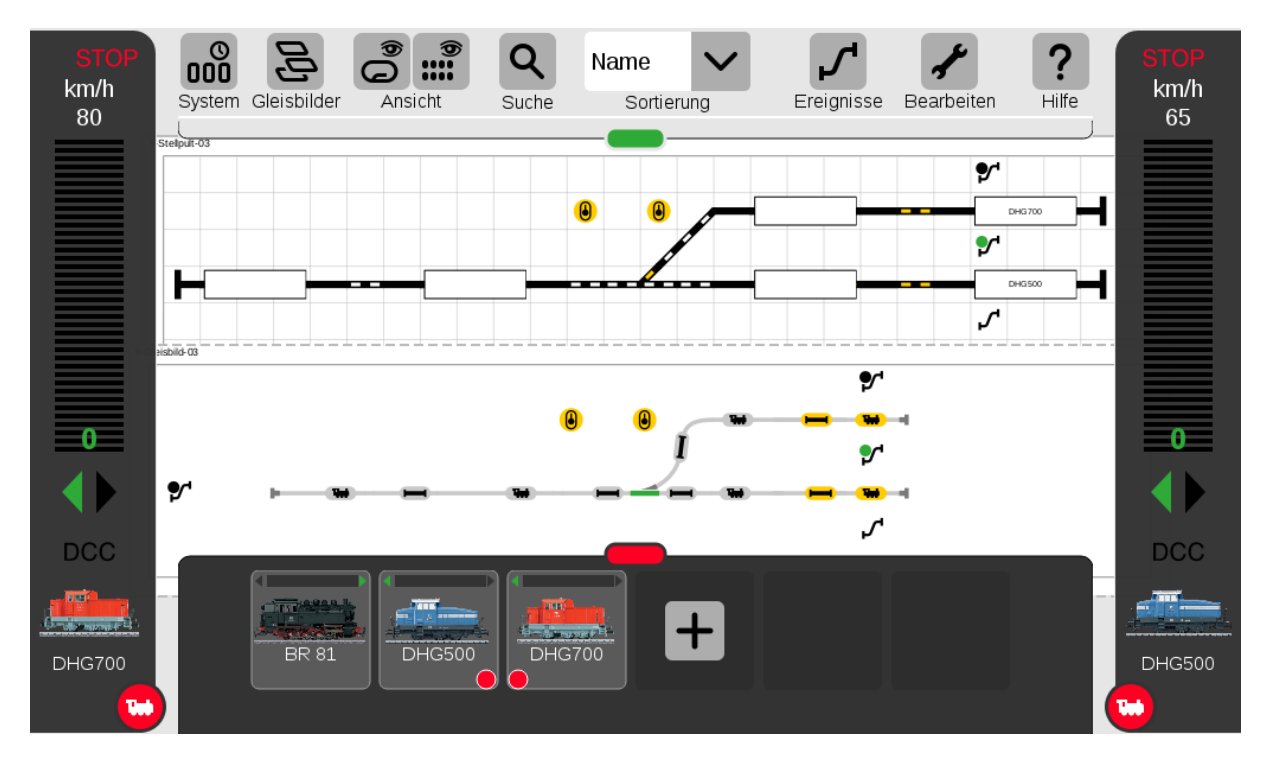

**Abbildung 18: Mit der Aktivierung der Fahrstraße neben dem linken Prellbock geht es los**

DHG500 startet, fährt von rechts über die Weiche nach links, hält und ändert die Fahrtrichtung.

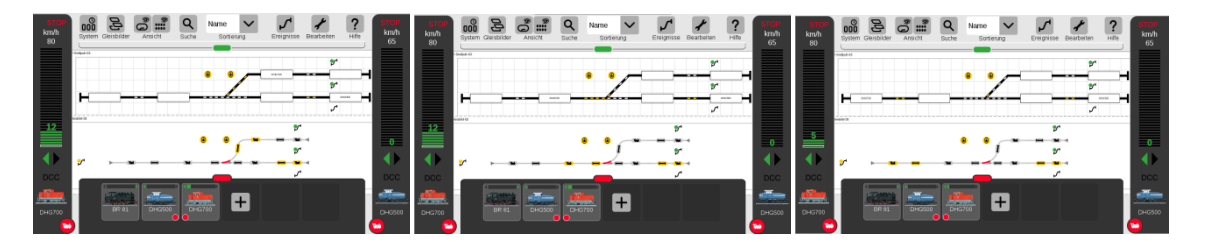

DHG500 fährt zurück zur Ausgangsposition, stoppt und wendet. Weiche auf gerade, DHG700 start.

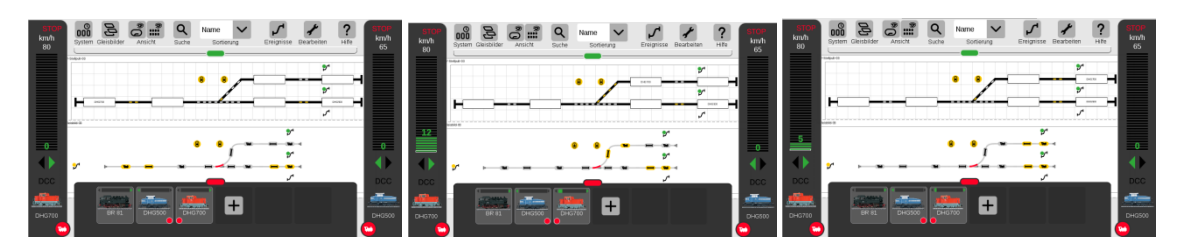

DHG700 fährt rechts los, über gerade gestellte Weiche nach links, bremst, hält an und wendet.

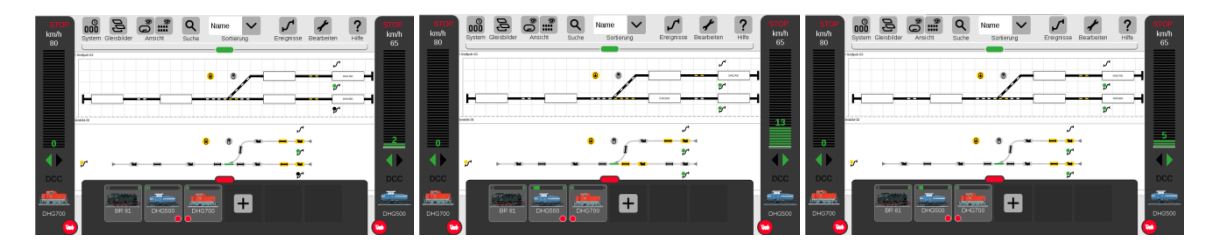

DHG700 fährt nach rechts zurück an ihre Ausgangsposition, stoppt und ändert Fahrtrichtung.

Wenn alles funktioniert, machen Sie am besten eine aktuelle Sicherung des Y-Doppelpendels mit eigenem Namen auf ihrer eigenen CS3.

Und ganz real: Wenn Sie jetzt so motiviert sind, dass sie echte Gleise mit einer Weiche und Decoder verlegen wollen, sowie echte Loks fahren lassen wollen, müssen Sie den Weichen-Decoder entsprechend konfigurieren. Um den Aufwand gering zu halten, wählen Sie zwei Ihrer Loks aus (möglichst feinfühlig steuerbare Loks) und pflegen diese als L1 und L2 in die CS3 ein. Natürlich müssen Sie ggf. die konkreten Geschwindigkeiten und Verzögerungszeiten in den Ablaufsteuerungen an ihre Loks adaptieren.

Tatsächlich haben wir zuerst ein Y-Doppelpendel mit Anzeige der Lok-Namen im Stellpult erstellt und anschließend einen Ereignis übergestülpt, dass das Auslösen der Rückmelder durch die fahrende Lok in etwa dem gleichen Zeitfenster simuliert. Wenn Sie also mit echten Loks fahren, sollten Sie das Fahrstraßen-ICON links vom linken Prellbock nie auslösen.

Auf die eigentlich sinnvollen defensiven Sicherheitsprüfungen (steht auf dem Startfeld eine Lok, sind der Ziel-Kontakt und alle Kontakte auf dem Weg dahin frei) haben wir verzichtet, weil man für jede dieser Situationen auch eine Lösung in Form eines Ablaufes programmieren müsste. Dies wäre ein erheblicher Aufwand.

Richtig Spaß macht das Teppichbahnen natürlich mit den WLAN-Meldern, wenn außer der Gleisversorgung keine weiteren Kabel zu oder zwischen den Gleisen verlegt werden müssen. Selbstverständlich funktioniert dieser Ablauf auch, wenn Sie zur Rückmeldung z.B. ein Märklin 60881 mit entsprechenden Kabeln an der CS3plus einsetzen.

Alle Einstellungen können Sie sich nach Laden des Y-Doppel-Pendels in der CS3plus ansehen und ggf. anpassen. Einige grundsätzliche Hinweise zum Einrichten der genutzten Fahrstraßen können Sie der Datei "CS3-Y-Doppelpendel-Konfigurationshinweise.pdf" [25] entnehmen.

Um Ihre CS3plus wieder in den Ursprungszustand zurückzuversetzen, spielen Sie aus dem internen backup-Verzeichnis die vorher angelegte Backup-Version Ihrer CS3 wieder ein.

Märklin hat wie hier beschrieben also die Möglichkeit, potentiellen CS3-Interessenten für ein konkretes im Märklin-Magazin vorgestelltes Gleisbauprojekt gleich eine visuelle Darstellung mitzuliefern. Dazu könnte für den im Heft beschriebenen oder gar alternativer Betriebsablauf die Konfiguration als Download bereitgestellt werden. Der geneigte Kunde kann somit seine spätere Bahn schon mal auf seiner CS3 Probe fahren lassen, bevor die Bahn gebaut ist.

Viel Spaß beim Testen!

Gerard Clemens, Robert Friedrich, Viktor Krön

------------------------------------------------------------------------------------------------------------------

LINKS ZUM PROJEKT

[www.vgbahn.de/downloads/dimo/2021Heft2/CS3-Automatik/CS3-Automatik-Linkliste.html](http://www.vgbahn.de/downloads/dimo/2021Heft2/CS3-Automatik/CS3-Automatik-Linkliste.html)

------------------------------------------------------------------------------------------------------------------